~Internet Explorer モードを利用可能にする方法~

1. Microsoft Edge を動かしてください。

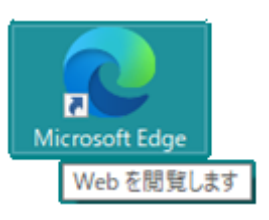

2. 設定メニューを開きます。

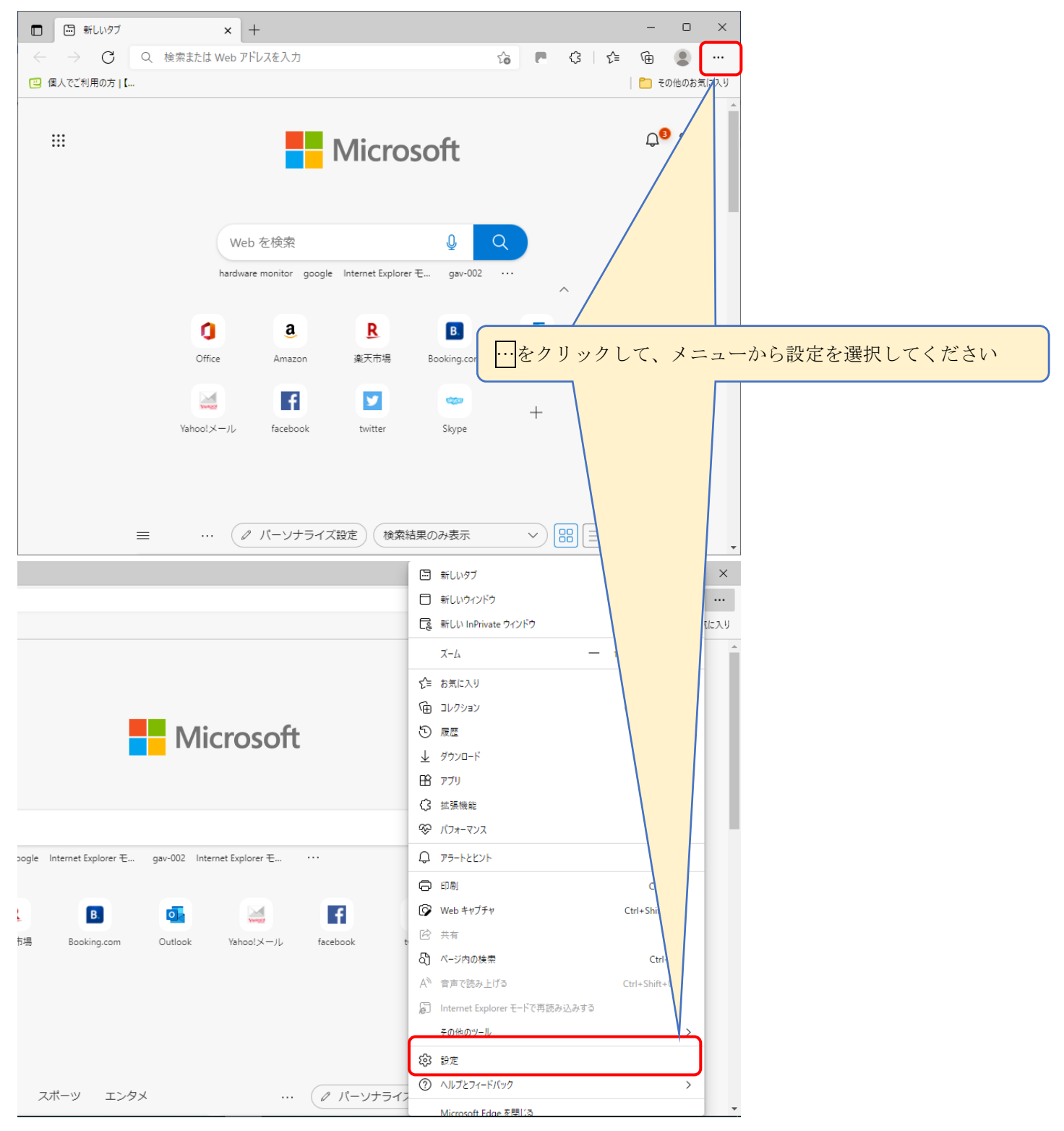

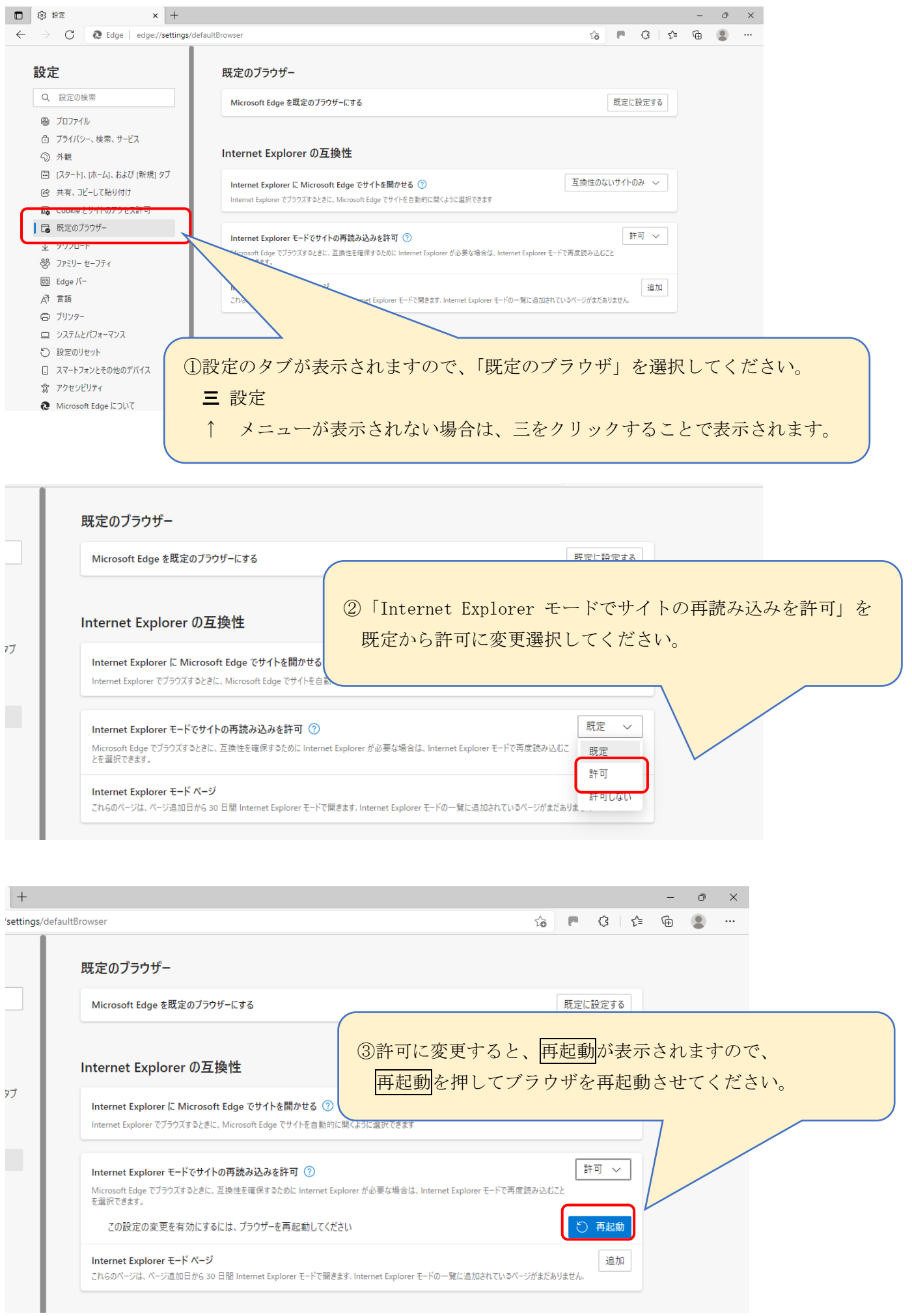

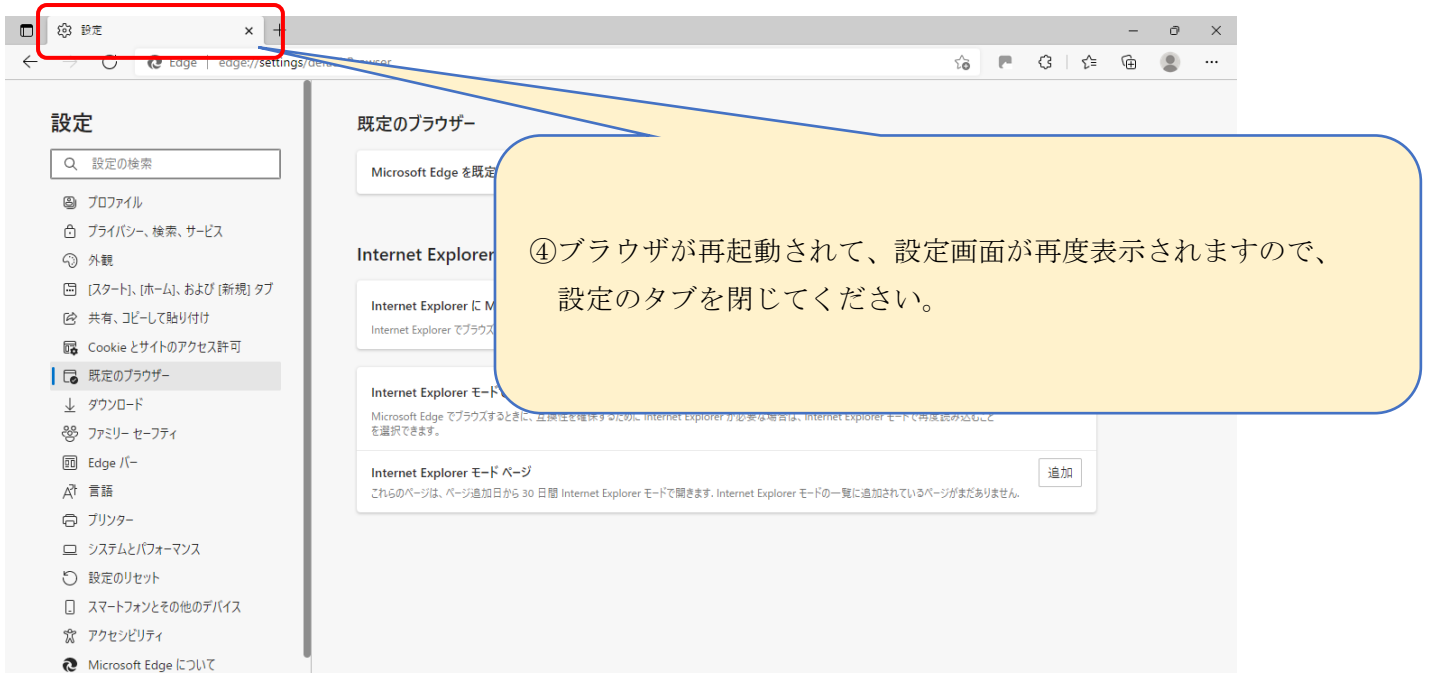

以上で、「Internet Explorer モード」が使用できるようになりました。